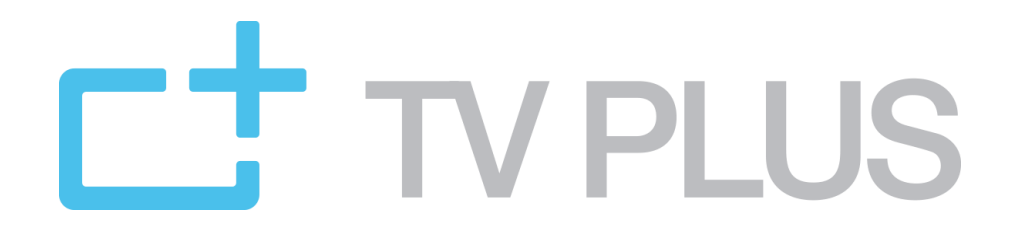

Einfach. Anschliessen. Geniessen. 100% Freiheit. 0% Risiko.

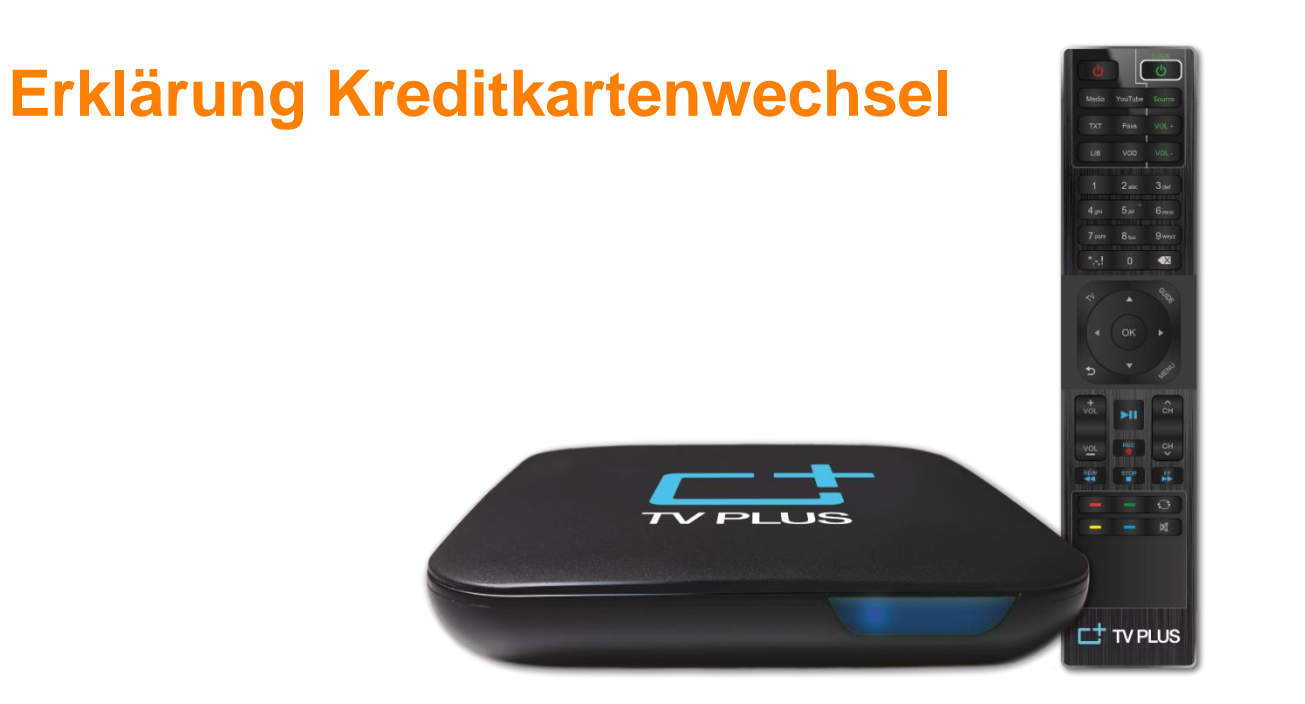

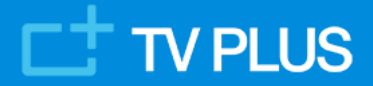

## **TV PLUS: Kreditkarte bei TV PLUS eingeben oder wechseln**

#### **TV PLUS wechselt den Zahlungsprovider für Kreditkarten!**

Ab sofort benutzen wir Stripe, einen der weltweit bekanntesten und sichersten Anbieter für die Zahlungsabwicklung. Stripe unterstützt alle modernen Sicherheitsmerkmale für alle gängigen Kreditarten und bietet daher die höchste Stufe an Sicherheit. Dieser Schritt kann eine Auffrischung der hinterlegten Kreditkarten-Informationen in deinem Kundenkonto erfordern. Auch wenn die Kreditkarte ausgelaufen ist oder ausgewechselt wurde können folgende Schritte nötig sein.

WICHTIG: es werden nach wie vor keine empfindlichen Daten bei TV PLUS abgelegt. Wir verfügen nur über einen verschlüsselten Code (sog. Token), welcher für die Abwicklung bei Stripe benutzt wird.

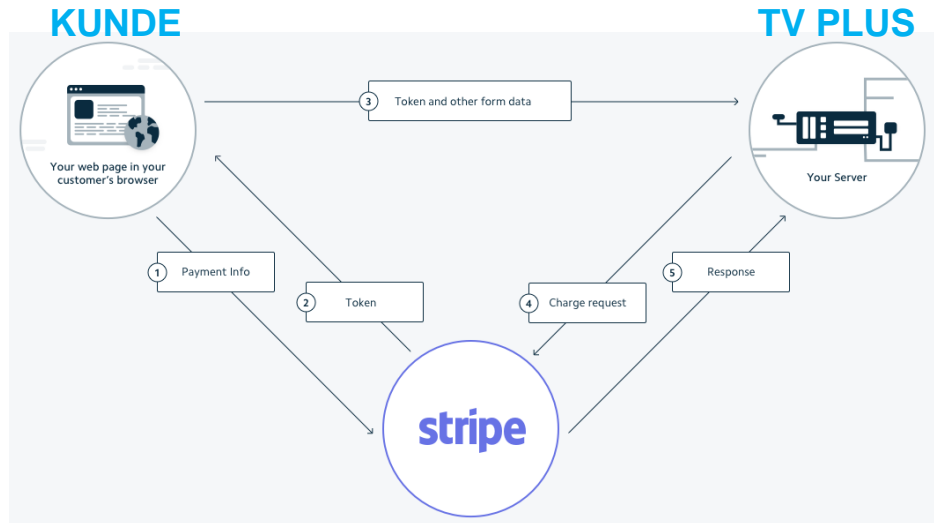

#### **Es bestehen 3 mögliche Vorgehen, wie man die Kreditkarte eingeben oder wechseln kann:**

Fall 1: Eine Karte ist bereits hinterlegt und muss nur aufgefrischt werden, oder es ist keine Karte hinterlegt Fall 2: Es besteht keine offene Zahlung aber eine Karte soll neu für die künftigen Abo-Zahlungen hinterlegt werden Fall 3: Es besteht eine offene Zahlung aber die Karte hat nicht funktioniert (Karte abgelehnt, ausgelaufen, blockiert, usw.)

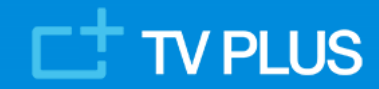

### **TV PLUS: dein Kundenkonto**

Als Erstes bitte auf<https://tv-plus.tv/de/mein-konto/> gehen und sich im Kundenkonto einloggen:

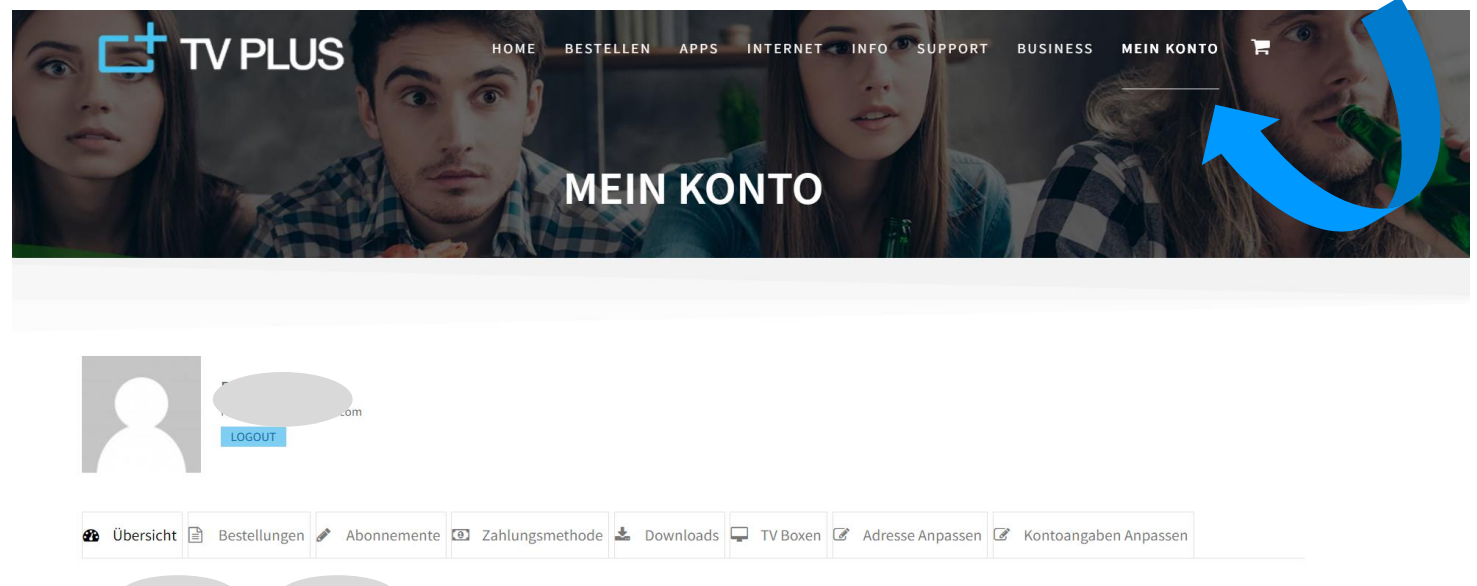

Hallo. . (nicht. .? Abmelden)

In deiner Konto-Übersicht kannst du deine letzten Bestellungen ansehen, deine Liefer- und Rechnungsadresse verwalten und dein Passwort und die Kontodetails bearbeiten.

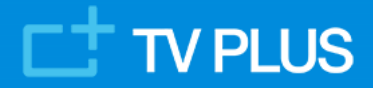

### **Fall 1: Eine Karte ist bereits hinterlegt und muss nur aufgefrischt werden, oder keine Karte hinterlegt**

### Schritt 1: auf «Zahlungsmethode» gehen und die alte Karte löschen

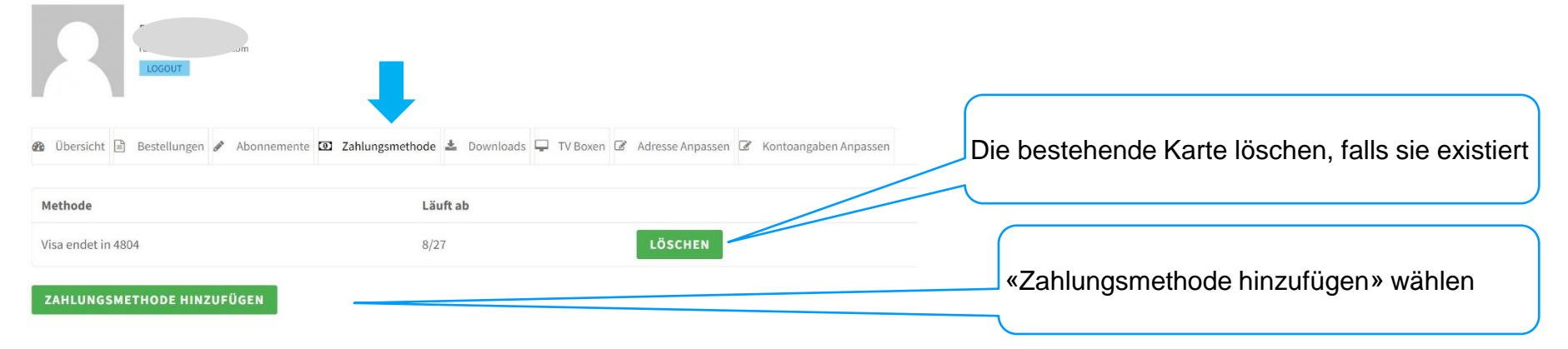

#### Schritt 2: neue Karte erfassen

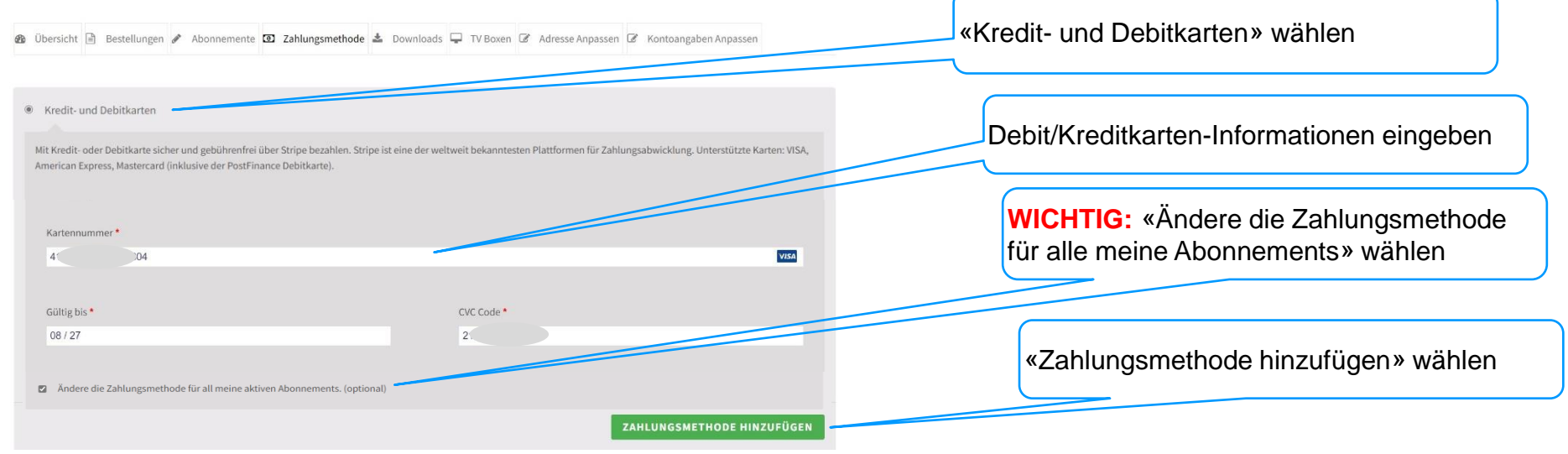

# TV PLUS

# **Fall 2: Es besteht keine offene Zahlung aber eine Karte soll für die künftigen Abo-Zahlungen hinterlegt werden**

#### Schritt 1: auf «Abonnemente» gehen und ANZEIGEN auswählen

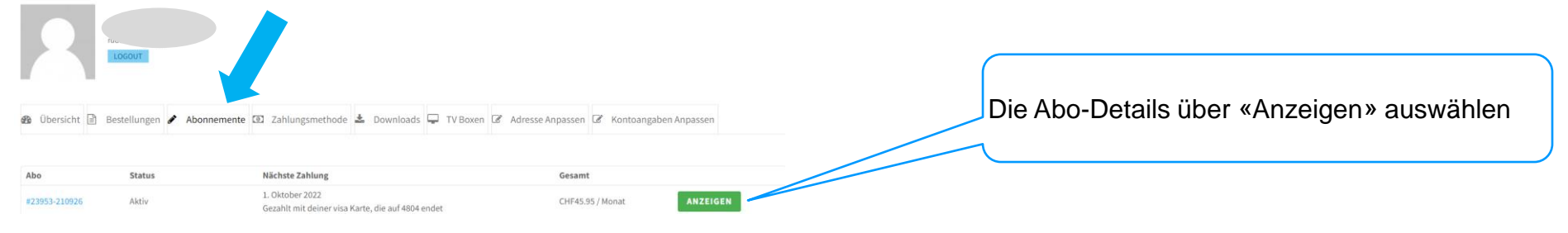

#### Schritt 2: Auf Zahlungsmittel ändern gehen

**@** Übersicht **B** Bestellungen ♪ Abonnemente **@** Zahlungsmethode & Downloads – TV Boxen ■ Adresse Anpassen ■ Kontoangaben Anpassen

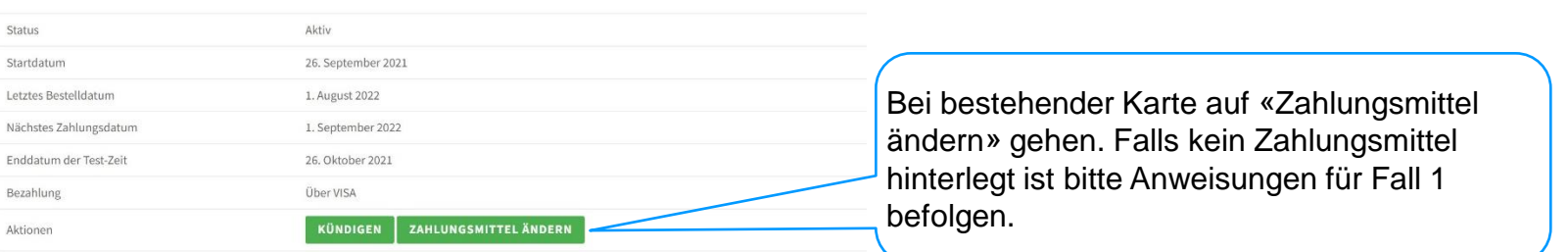

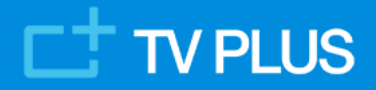

# **Fall 2: Es besteht keine offene Zahlung aber eine Karte soll für die künftigen Abo-Zahlungen hinterlegt werden**

#### Schritt 3: neue Karte erfassen und für Abo-Zahlungen hinterlegen

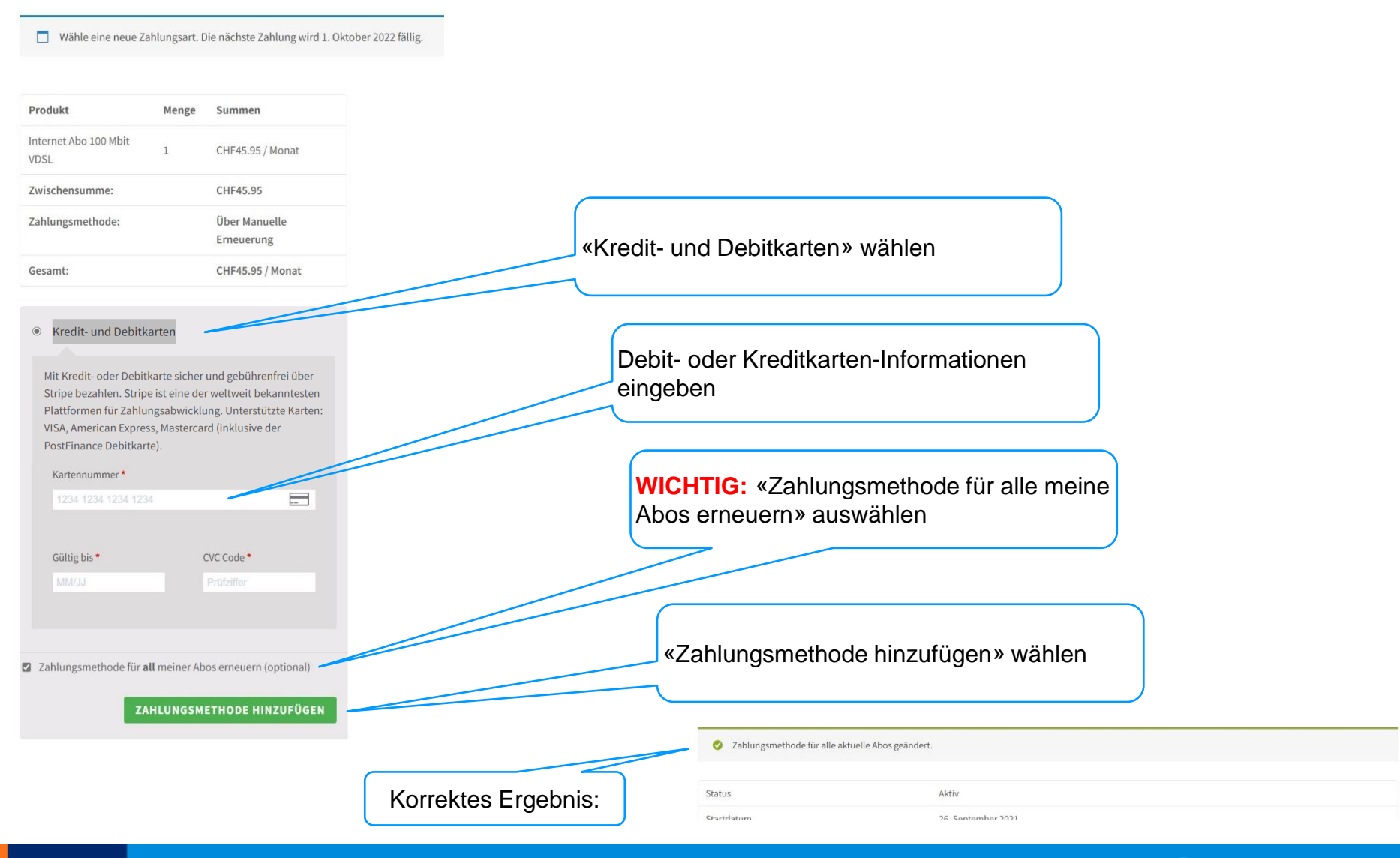

## **TV PLUS**

### **Fall 3: Es besteht eine offene Zahlung aber die Karte hat nicht funktioniert**

### Schritt 1: auf «Bestellungen» gehen und BEZAHLEN auswählen

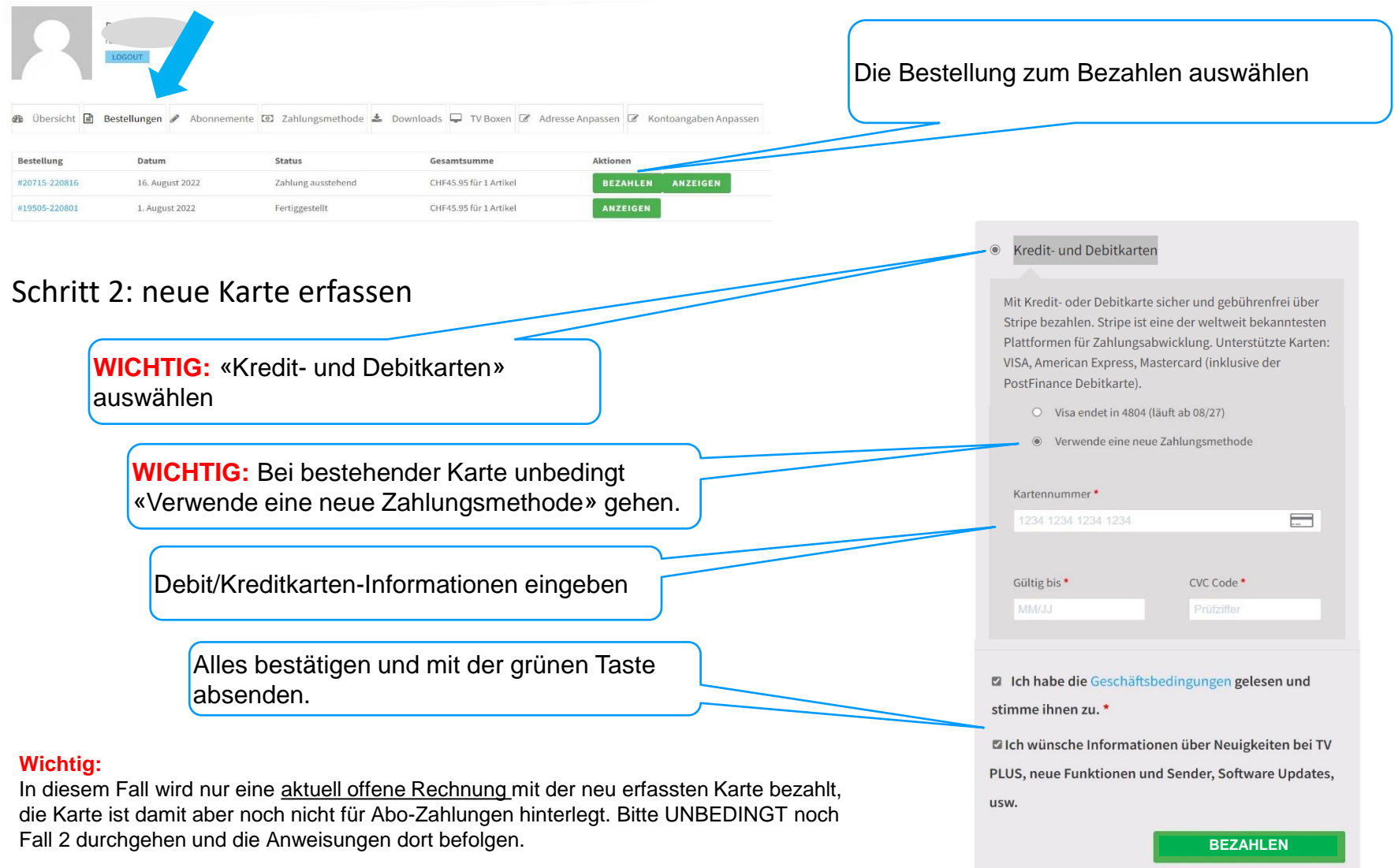

# TV PLUS